# **Digital Microscope User Manual**

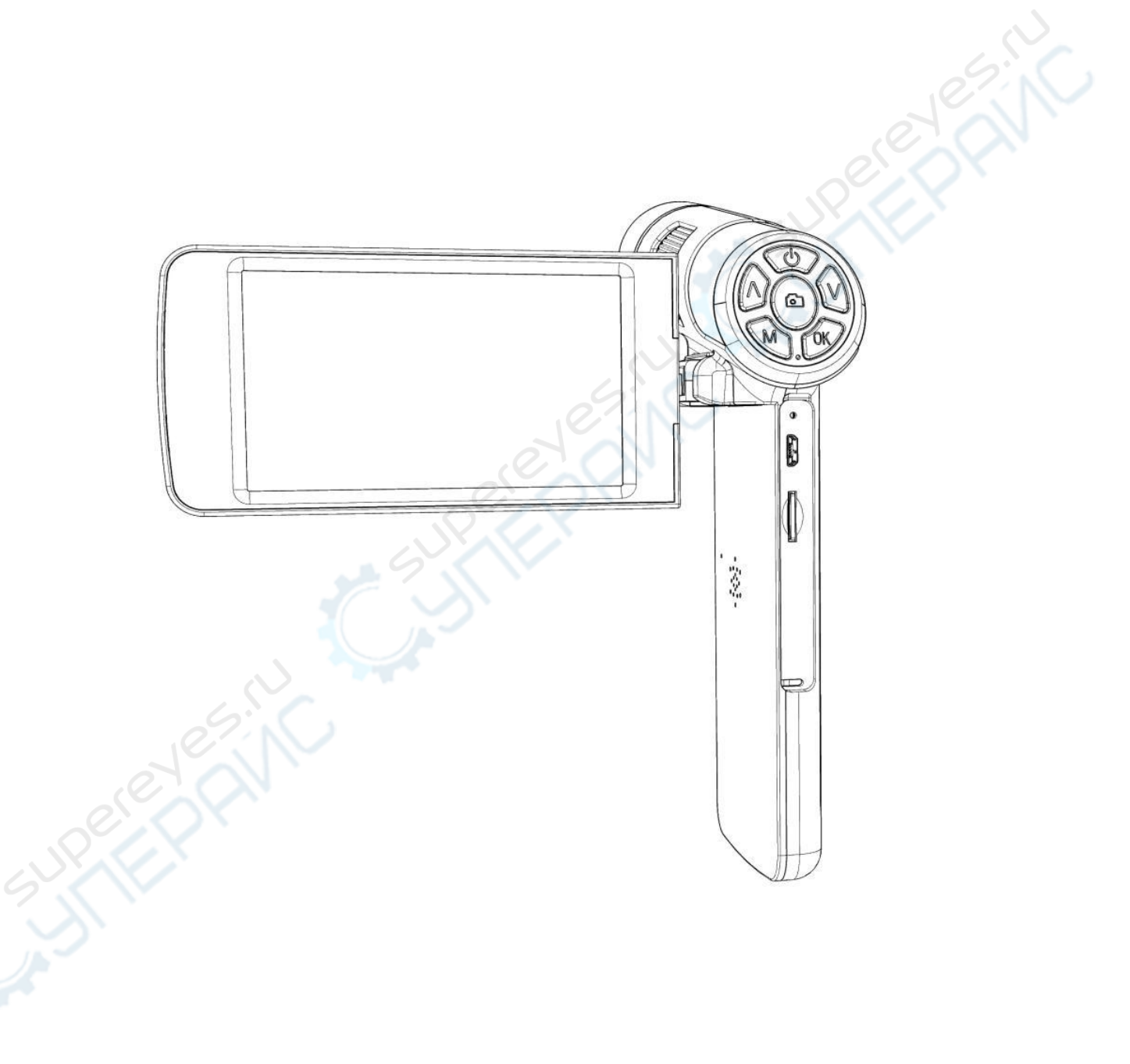

# **LIST OF CONTENTS**

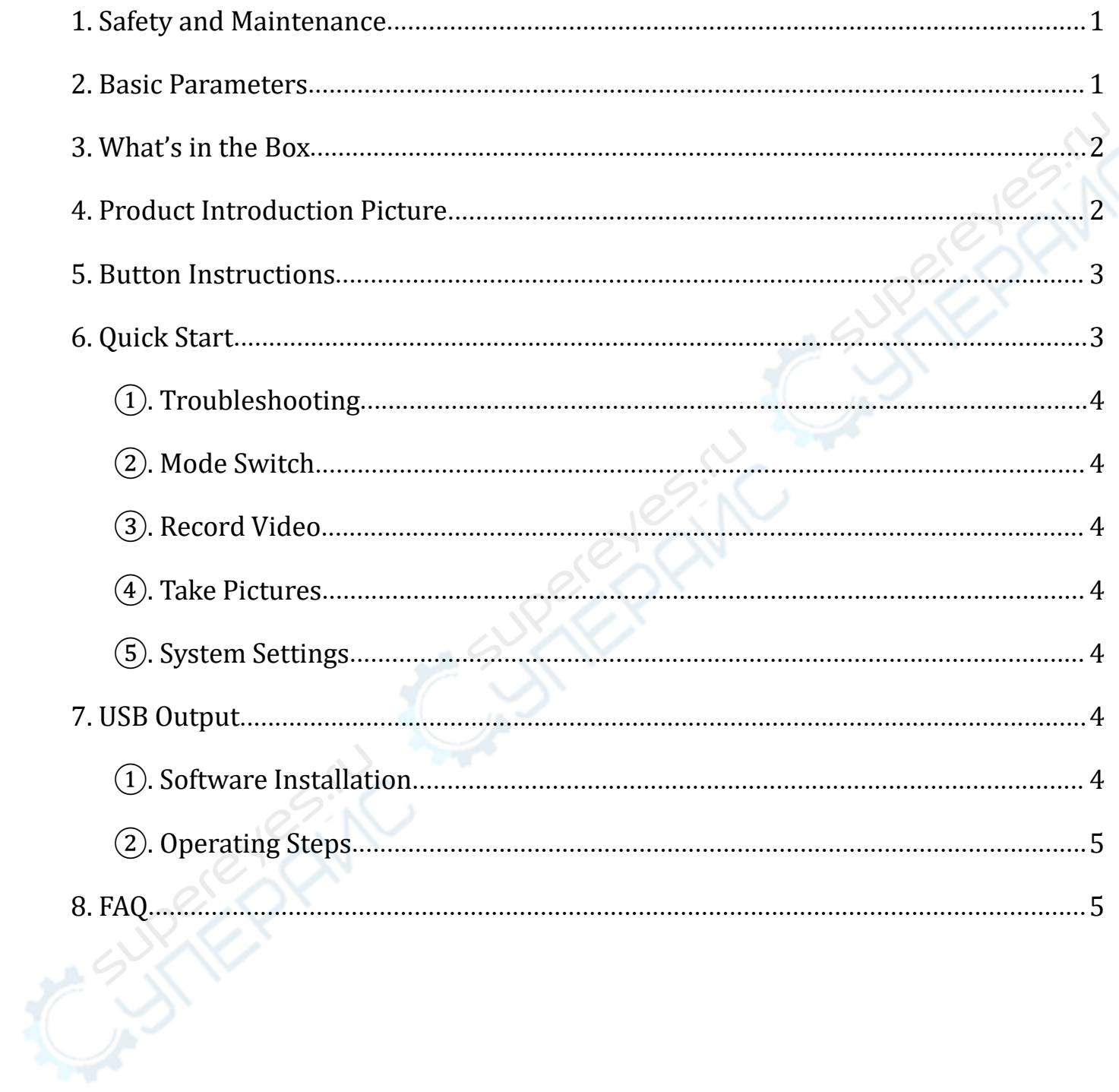

# <span id="page-2-0"></span>**1. Safety and Maintenance**

1. The microscope is not intended to medical use. The assembly includes small parts, particularly the thumbscrews used to hold the main device in place. Do NOT allow unsupervised access by infants or toddlers. 2. The microscope is not intended for field use. It is not waterproof, and should not be exposed to extreme temperatures.

3. When the microscope is working, please do not direct the LED light to human eyes to avoid injury.

4. When the microscope is working for a long time or is powered on, the left side of the screen and the position of the main board will be slightly warm, which is a normal phenomenon, please don't worry.

5. The display on the device is very fragile. Please use with care. Do not drop, press hard or touch the display with sharp objects.

#### <span id="page-2-1"></span>**2. Basic Parameters**

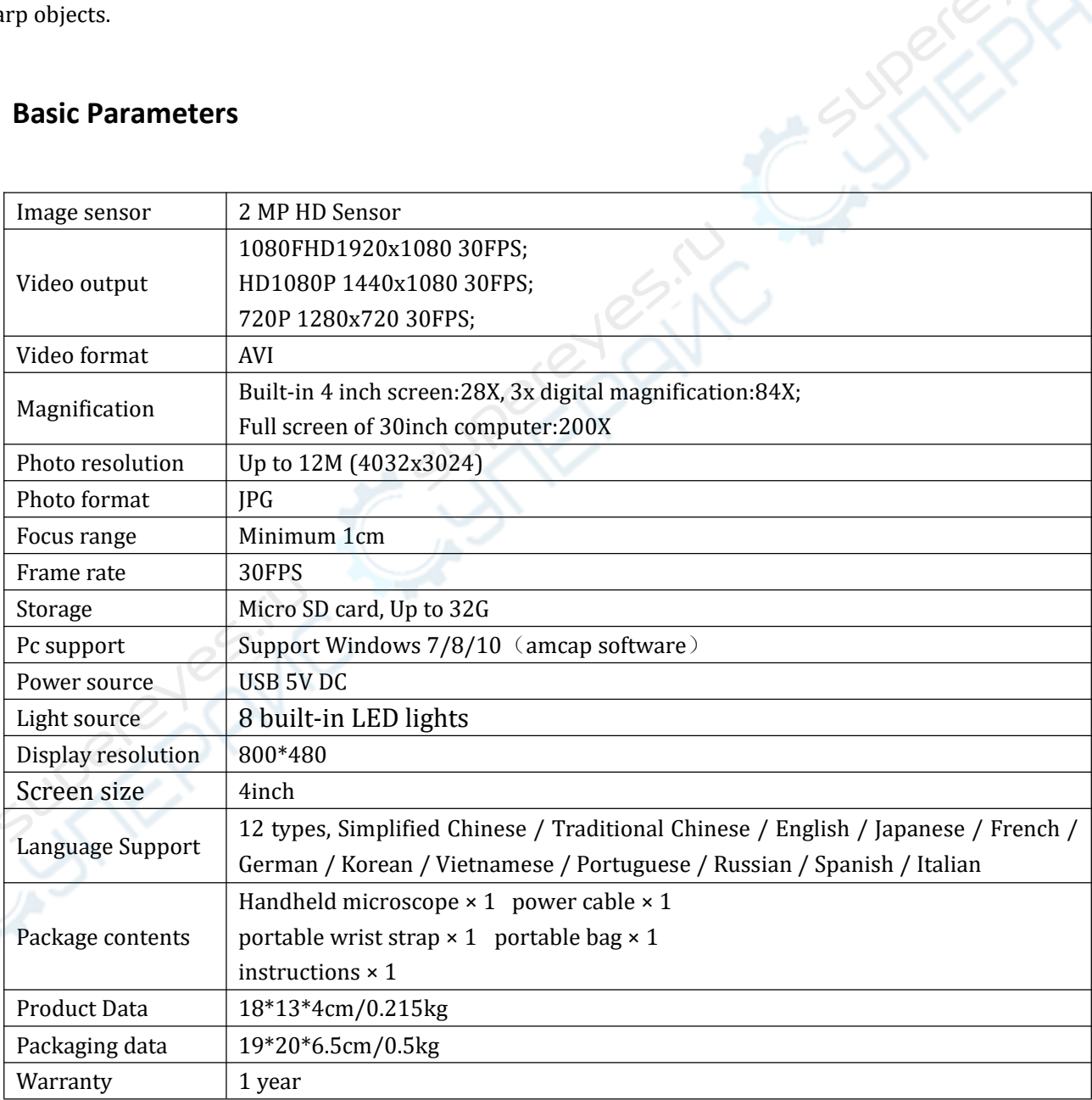

# <span id="page-3-0"></span>**3. What's in the Box**

<span id="page-3-1"></span>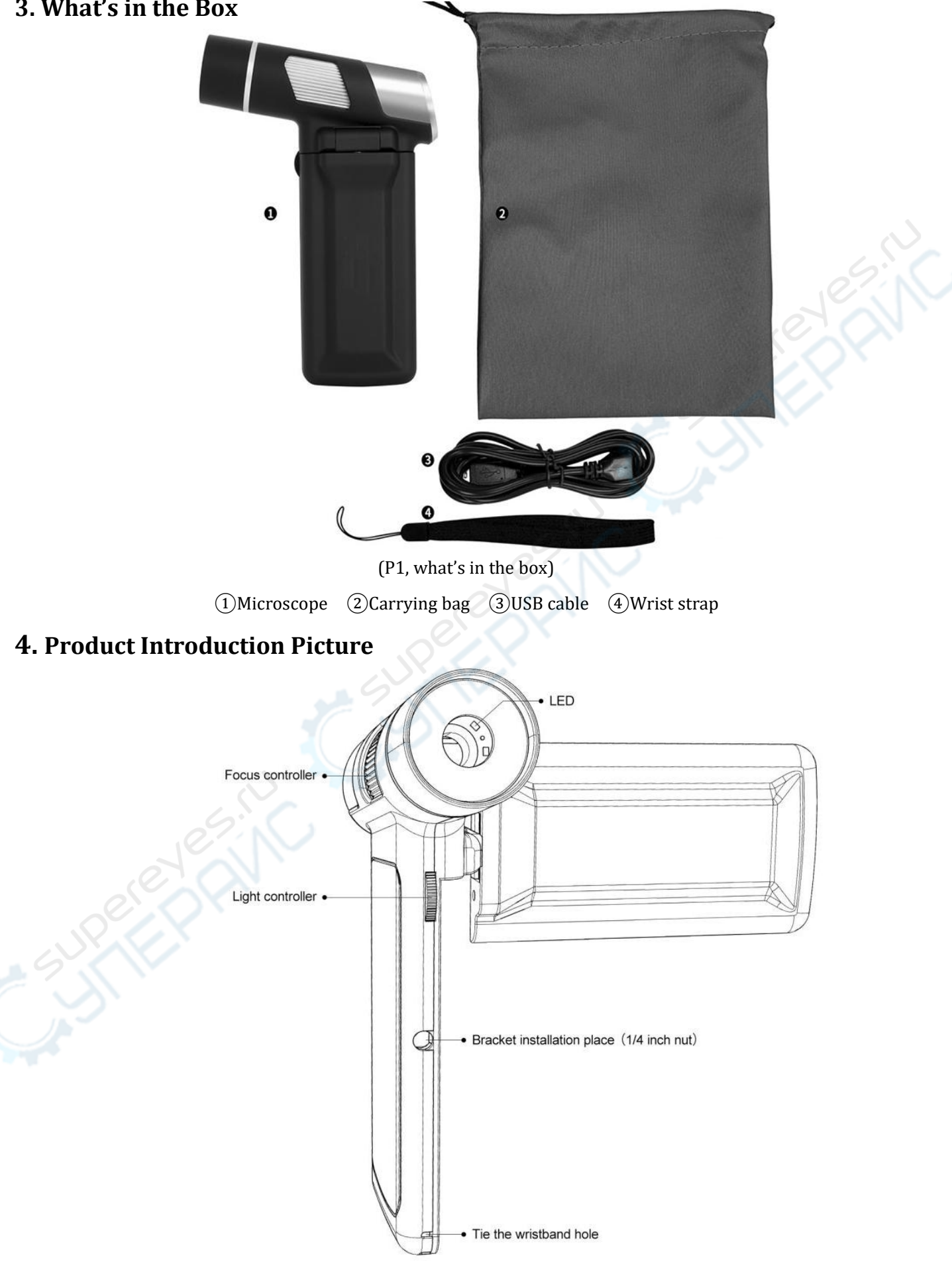

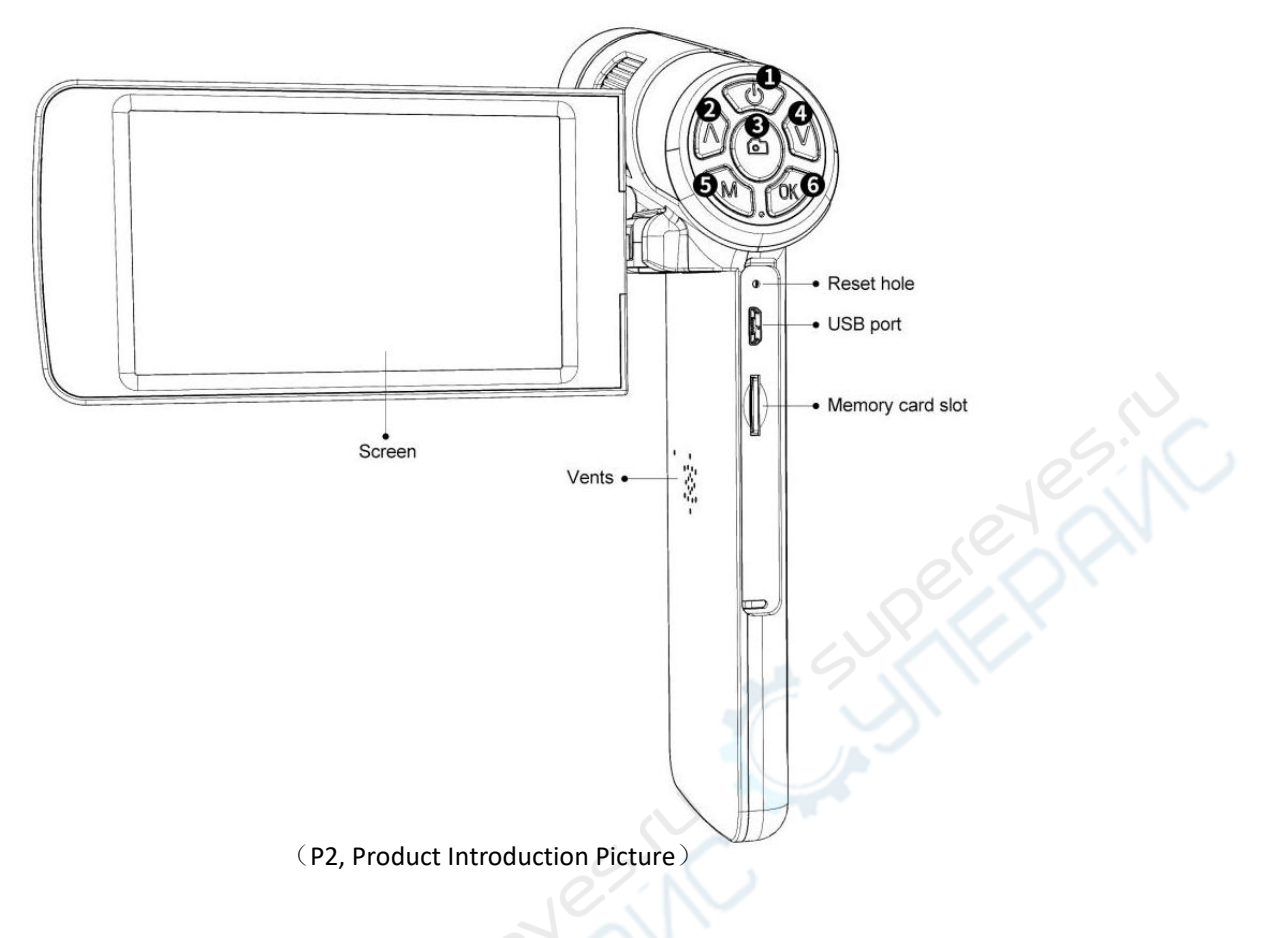

# **5. Button Instructions**

①Power on/off ②Up/Zoom in (Long press in the Video Standby Mode to enter the Black&White effect) ③Take video/picture (Long press in the Video Standby Mode to enter the Image Rotation effect)

④Down/Zoom out (Long press in the Video Standby Mode to enter the Color Reverse effect) ⑤Mode/menu ⑥OK(Long press in the Video Standby Mode, the screen will be hold)

# **6. Quick Start**

1. Turn on the screen on the left side of the microscope and press and hold the Power button until the screen lights up.

(Usually, the microscope will automatically turn on when the power is connected)

2. Adjust the brightness of the lamp, adjust the object distance and screen angle, and manually adjust the focus wheel to obtain the desired image.

\* Turn the light adjustment wheel up to brighten, and turn it down to darken;

\* Turn the focus wheel clockwise to enlarge the magnification, counterclockwise to reduce the magnification;

\* In the Video Standby Mode, press "up" and "down" keys to zoom in/out digitally, up to three times.

# <span id="page-5-0"></span>①**. Troubleshooting**

If there is a crash, please use the "reset hole" to reset the system. The "reset hole" is a small hole under the plastic cover, which can be pressed with the help of a pin/pen tip and other pointed objects. After the system is reset, the machine will restart, and the settings will be restored to the factory settings, but the images and video files saved in the memory card will not be deleted.

#### <span id="page-5-1"></span>②**. Mode Switch**

In the Video Standby Mode, press the "M" key to switch to the Picture Mode; In the Picture Mode, press the "M" key to switch to the Picture/Video Playback Mode; In the Picture/Video Playback Mode, press the "M" key to switch to the Video Standby Mode; In the Picture/Video Playback Mode, press the "up" and "down" keys to switch files. When the file is a video, press the "  $\odot$  " key to play the video.

# <span id="page-5-2"></span>③**. Record Video**

In the Video Standby Mode, press the "  $\odot$  " button to enter the video shooting, and then press the "  $\odot$  " button to end the video shooting.

# <span id="page-5-3"></span>④**. Take Pictures**

In the Picture Mode, press the "  $\odot$  " button to take the image.

# <span id="page-5-4"></span>⑤**. System Settings**

1). In the Standby Mode, long press the "M" key until the image setting menu is displayed on the screen, and then short press the "M" key to enter the system setting menu.

2). Press the "up/down" button to select the parameter to be set, and press the "OK" button to enter the item and content to be set.

3). After finishing the setting, press the "M" key again to return to the Standby Mode.

# <span id="page-5-5"></span>**3. USB Output**

#### <span id="page-5-6"></span>①**. Software Installation**

Amcap software download link: <https://bit.ly/3woHmVG>

Operating system required for installation:

Windows XP, Windows 7, Windows 8, Windows 10

Windows10 and MacOS systems can use the system camera to view images.

After download is successful, open the compressed file you downloaded, install and run it.

\* Make sure that your computer's USB port provides enough powerful and stable power. Some laptops may not work normally due to unstable power supply, please try to replace a computer. If there is a problem, please contact our technical team.

# <span id="page-6-0"></span>②**. Operating Steps**

\*In this mode, the resolution is 1280\*720

1). Connect the microscope to the computer.

2). Two options "Mass storage" and "PC Camera" appear on the microscope screen. Use the "Down" and "OK" buttons to select "PC Camera".

3). Start the "Amcap" software

4). Choose the microscope device " USB camera" in " Devices" .

#### **Capture picture:**

1). Initial setting: Options→Preview√, Capture→Still→Enable√,

- 2). Select the image storage path: Capture→Still→Folder
- 3). Take a picture: Capture→Still→Snap (or directly press "Enter" on the keyboard

#### **Record video:**

1). Select the video storage path: File→Set Capture File→ Target Folder

2). Recording: Capture→start capture→OK→capture→stop capture.

# <span id="page-6-1"></span>**8. FAQ**

#### • **Why does the device feel warm?**

Microscope work requires a camera, GPU (image processor), CPU (processor) and other devices to work together. During imaging or image processing, the microscope has a high load and consumes a lot of power. Long working hours may cause a certain degree of warmth. This is a normal phenomenon.

#### • **Why the image is not clear?**

Please adjust the focus or focus tube and light irradiation angle. When conditions permit, auxiliary lighting can be added for better lighting effects!

#### • **Why choose Playback Mode after recording, and there is no image on the display?**

It is possible that the video is not saved completely, the shooting is not successful, or the video file of the video is too large, and the system needs running time. Do not power off/shut down during video shooting!

#### • **Why the image is abnormal after connecting to the computer?**

Please try to change a computer or a USB cable. If you cannot solve it, please contact our technical team in time.

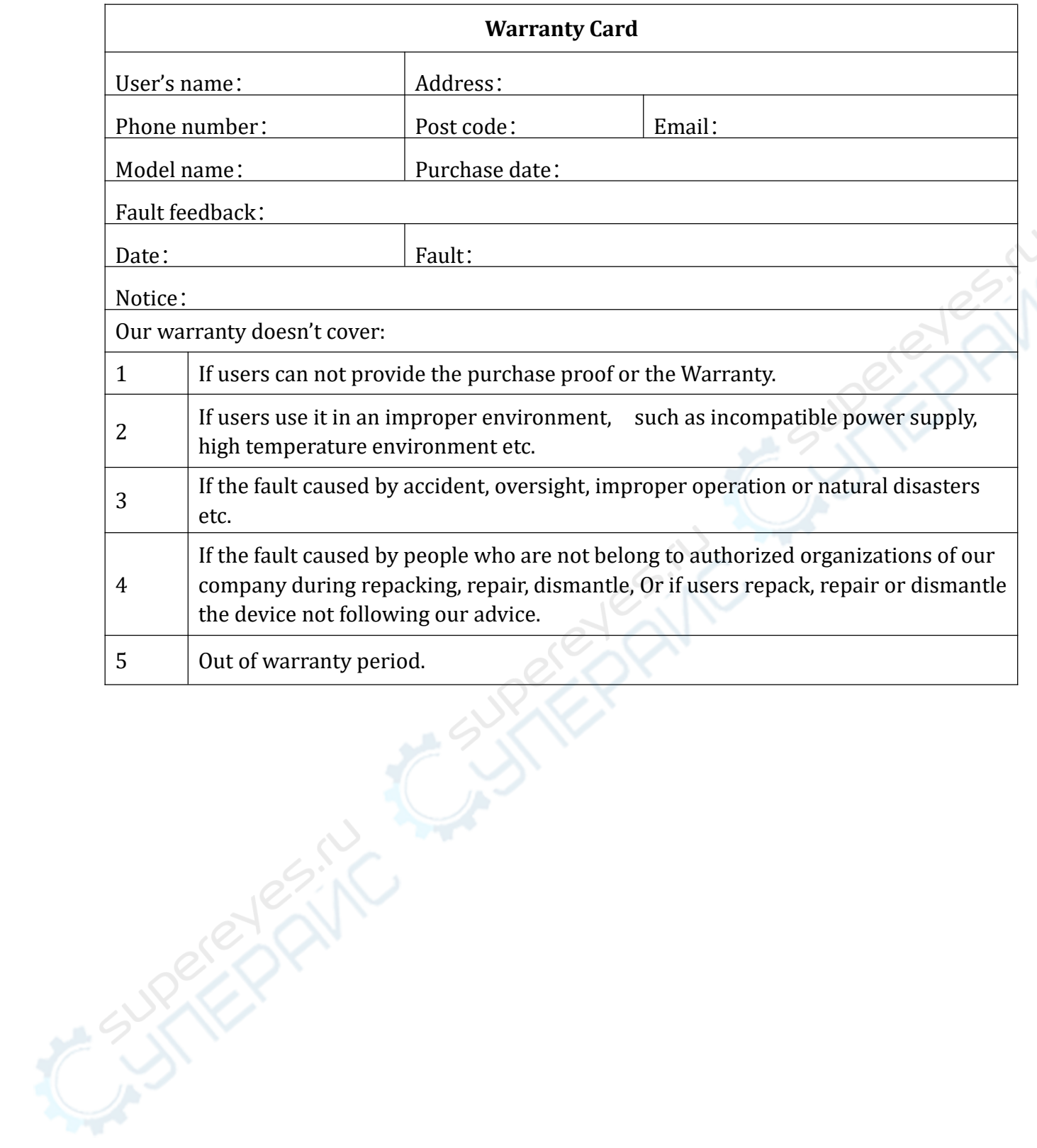